## Munis Self Service

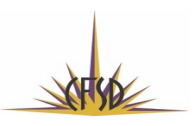

**Step 1: Log in to Munis Self Service** 

- Go to: https://cfsd16.munisselfservice.com
- Enter your username: first initial and last name (in most cases)
- Enter your password: your CFSD badge number

**Step 2: Employee Self Service menu option** 

- Personal Information o Lists your name/address/phone/e-mail
- **Time Off o STL and Vacation balances (if applicable); find your projected available and** projected earned balances in hours
- Paychecks (also accessible from Pay/Tax Information menu option)
	- o Details link: Overview of previous paychecks, pay breakdown, deductions Paychecks

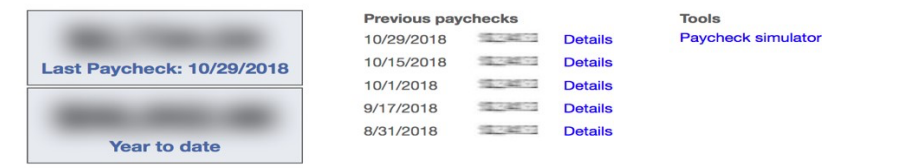

- o Paycheck simulator link: Pay rate, tax exemptions for Federal and State and description of deductions
- Other options from Paycheck simulator link allow user to see YTD Information and Total Compensation

**Step 3: Benefits menu option** 

- E Review your current benefit elections  $\circ$  Outside of open enrollment, see your current elections
- During open enrollment (May of each year), make your benefit elections here!

Nondiscrimination/Equal Opportunity Policy

CFSD is committed to a policy of nondiscrimination in relation to sex (which includes a prohibition against sexual harassment as described in the District's policy concerning sexual harassment), sexual orientation, gender identity or expression, national origin, ethnicity, religion, creed, age, or disability.

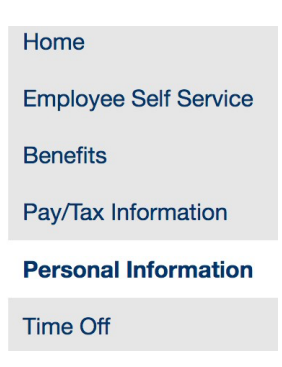

**Step 4: Personal Information menu option** 

- "General" Tab  $\circ$  Shows your name, e-mail address, hire date, badge number, primary work location, check location, supervisor's name, etc.
- **•** "Demographics" Tab  $\circ$  Shows your date of birth, ethnicity and gender
- "Contact" Tab  $\circ$  Shows your address, emergency contacts and telephone numbers o "Edit" or "Add New" if your information needs to be updated o The HR Office will receive a notice if you update this information!
- "Dependents" Tab  $\circ$  Shows dependent information (contact HR to update)

**Step 5: Time Off menu option** 

- **Find STL (short-term leave) and/or Vacation balances (if applicable)**  $\circ$  Shows maximum hours allowed, earned, taken, currently available, etc.
- **E** "Request Time Off" will allow user to electronically request time off  $\circ$  "My Requests" will show dates and reasons that leave was taken o "Employee Requests" & "Employee History" will be available to supervisors

**Step 6: "Resources" icon at top of any page** 

**Example 2** Click the Resources icon for ALL benefits information  $\circ$  Find benefit plan summaries, provider directories, rate chart, etc.

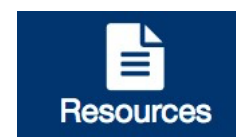

Nondiscrimination/Equal Opportunity Policy

CFSD is committed to a policy of nondiscrimination in relation to sex (which includes a prohibition against sexual harassment as described in the District's policy concerning sexual harassment), sexual orientation, gender identity or expression, national origin, ethnicity, religion, creed, age, or disability.